# 2020 年全国高等院校工程应用技术教师大赛 EE2-"电力电子与调速技术"赛项(C类) (高职组)

## "工程实践操作"作业书

## (样本)

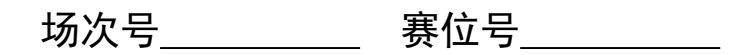

## **2020** 年全国高等院校工程应用技术教师大赛

#### **EE2**—"电力电子与调速技术"赛项(**C** 类)(高职组)

#### 竞赛指定平台:**THEAZT-3C** 型 电力电子与调速系统设计/创新平台(**C** 类)

依据大赛执行方案,决赛分"工程实践操作"和"目标命题实现"两个环节。第一 个环节主要比基本技能操作和工程素质,第二个环节主要比规定目标下的应用创新和解 决问题的能力。

#### 1、"工程实践操作"比赛环节

根据本赛项"工程实践操作"作业书(正本), 在限定的赛项平台上, 完成作业书 中规定的所有操作步骤和技术要求,时限120分钟。现场裁判从工程能力素养要求的角 度,就工艺、流程、规范、安全等方面,对参赛选手现场操作的结果进行评判,给出百 分制成绩,权重0.60。

#### 本赛项"工程实践操作"环节的比赛内容:

(1)设备上电 —— 按照设备通电流程依次操作,检查系统电源及电源输出状态, 启动平台。

(2)硬件设备选择 —— 根据作业书要求选择硬件设备,并设置硬件参数。

(3)系统调试 —— 根据三相数字PWM整流系统、直流有刷电机双闭环调速系统 和三相异步正弦波调制(SPWM)变频调速系统的原理图或接线图,完成系统的调试。

(4)记录运行数据 —— 记录两个系统在运行过程中的数据。

#### 2、"目标命题实现"比赛环节

根据本赛项"目标命题实现"任务书(正本),在限定的赛项平台上,完成任务书 中规定的目标任务和技术要求,时限120分钟。评审专家从工程应用和解决问题能力的 角度,就方案设计、方案实现、实施效果和答辩情况等方面,对参赛选手完成目标命题 任务的结果进行评判,给出百分制成绩,权重0.40。

#### 本赛项"目标命题实现"环节的比赛内容:

根据"目标命题实现"任务书(正本)的要求,在指定的赛项平台上实现所设计的 方案,包括也可不仅限于此:

(1)系统装配 —— 根据设计方案装配系统软硬件,完成系统连接。

(2)电气接线及程序编写 —— 根据设计方案进行电气接线和程序调试。

(3)系统调试 —— 根据设计方案进行系统调试。

(4)运行结果 —— 根据设计系统的运行实况,收集数据、整理运行结果。

#### 3、成绩评定

(1) 现场裁判依据本赛项"工程实践操作"作业书(正本)规定的操作步骤和技 术要求,通过考察参赛选手的现场表现,按照为本赛项制定的评分规则,给出本环节的 百分制成绩,权重 0.60。

(2)评审专家依据本赛项"目标命题实现"任务书(正本)规定的任务和技术要 求,通过观看实施成果演示和现场答辩,按照决赛评分规则,各评委独立给出百分制成 绩,平均后为本环节的成绩,权重 0.40。

(3)决赛两个环节的成绩加权和为参赛选手的最终成绩。

### "工程实践操作"作业书(**C** 类)(样本)

#### 一、**PWM**整流系统调试

#### **1**、设备连接

① 参考图1,组成三相PWM整流电路。首先将实验台左侧的【三相调压器】输出 电压调至最小(旋钮逆时针旋转到底),然后连接【三相调压器】输出【U】,【V】,【W】 到实验台左侧后面的【三相滤波器】输入的【1】,【3】,【5】,其中【三相滤波器】如图 2所示。

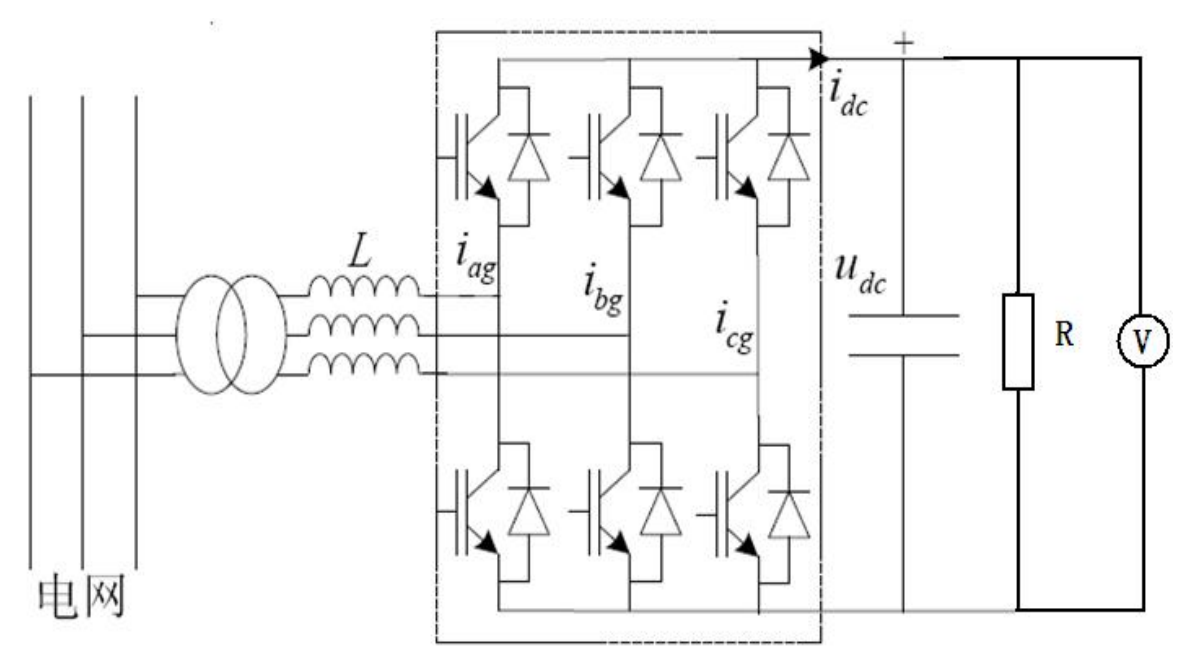

图 **1** 三相 **PWM** 整流电路

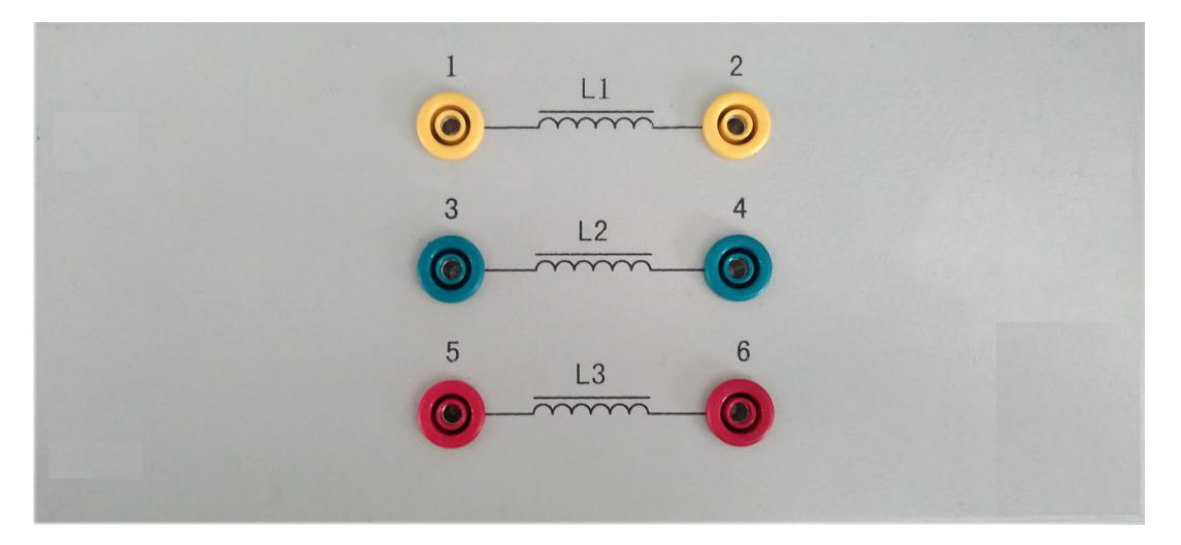

图 **2** 三相滤波器

② 【三相滤波器】输出的【2】,【4】,【6】依次连接到【PEI13-1型两电平整流及 采样模块】的交流输入。具体方法为:依次连接【三相滤波器】输出的【2】,【4】,【6】 到网孔板上的【PEI13-1型两电平整流及采样模块】上的整流输入【U\_IN】,【V\_IN】和 【W\_IN】,其中【PEI13-1型两电平整流及采样模块】见图3。

注: 由于出厂时【三相滤波器】输出的【2】,【4】,【6】已经依次连接到【PEI13-1 型两电平整流及采样模块】的交流输入,因此用户可以跳过此步。

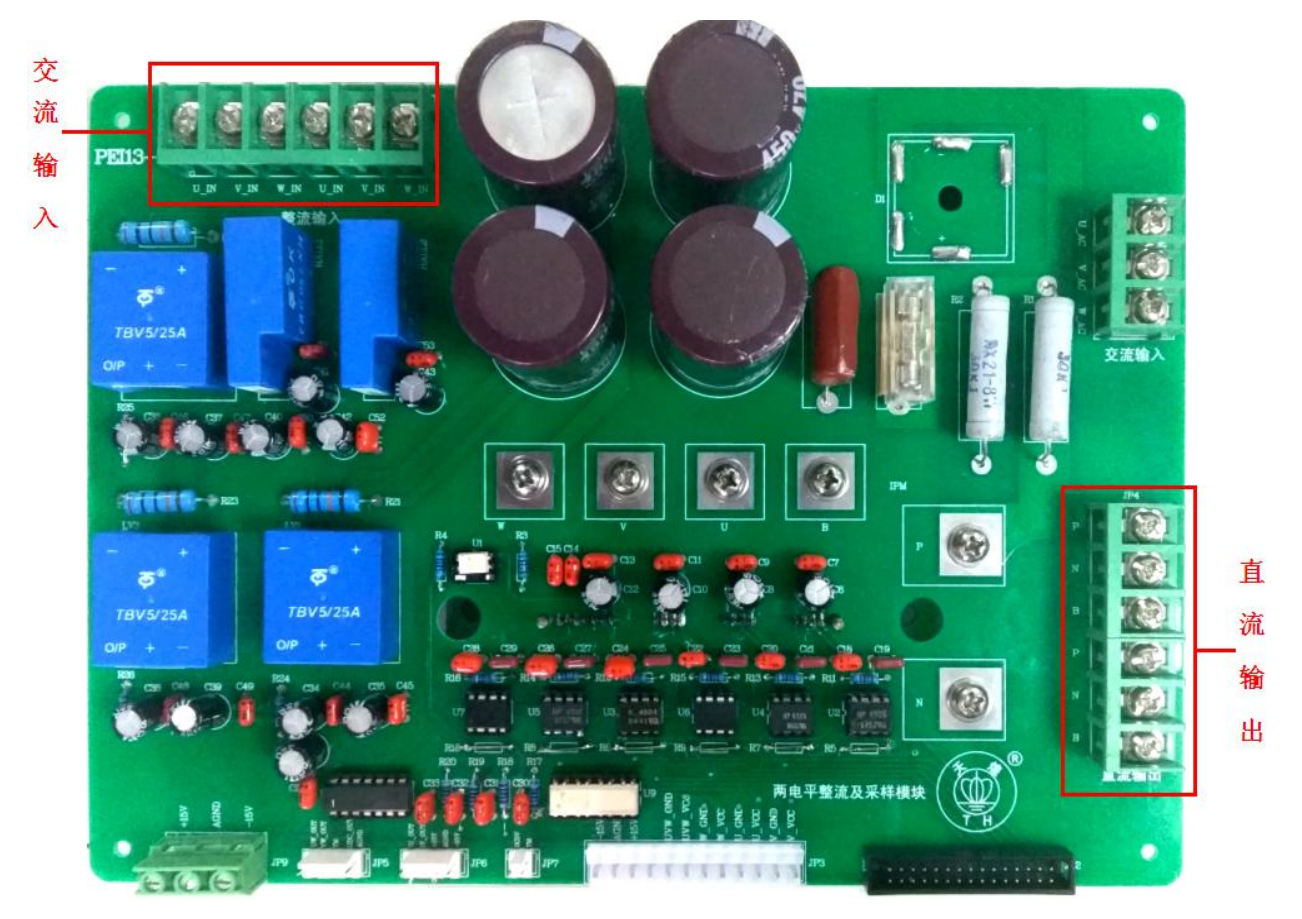

图 **3 PEI13-1** 型两电平整流及采样模块

③ 加负载:【PEI13-1型两电平整流及采样模块】直流输出【P】接电阻箱【A1】, 直流输出电阻箱【N】接【C2】,将电阻箱的【A2】接【B1】、【B2】接【C1】,电阻【R1】、 【R2】、【R3】调到最大(逆时针旋转到底),其中【D41型三相可调电阻箱】见图4。

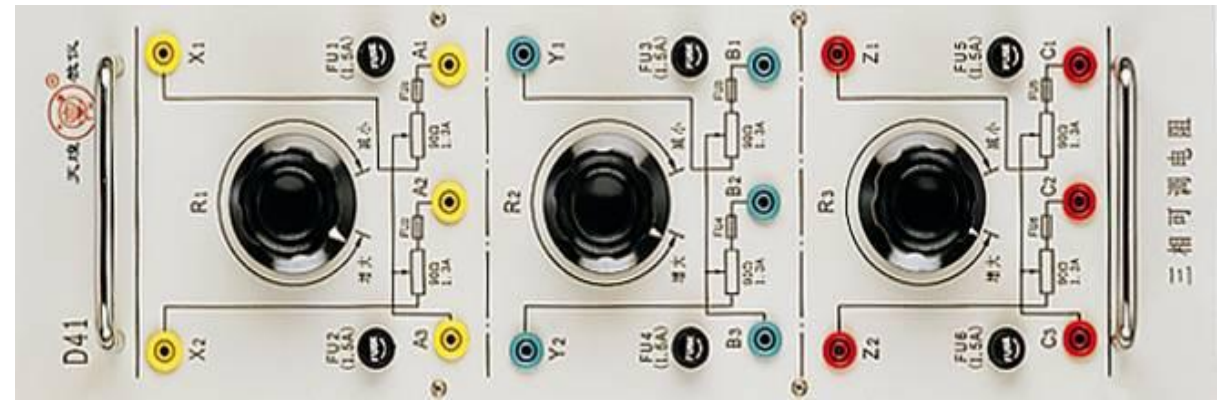

图 **4** 三相可调电阻箱

④ 参考图5,将网孔板上【PEI02型人机接口模块】整流侧、逆变侧的【小钮子开 关】打到"停止",并将【直流电压调节电位器】逆时针旋转到最小。

⑤ 用平行串口线连接【PEI01型主控制器模块】的【RS232(整流侧)】到电脑串口。

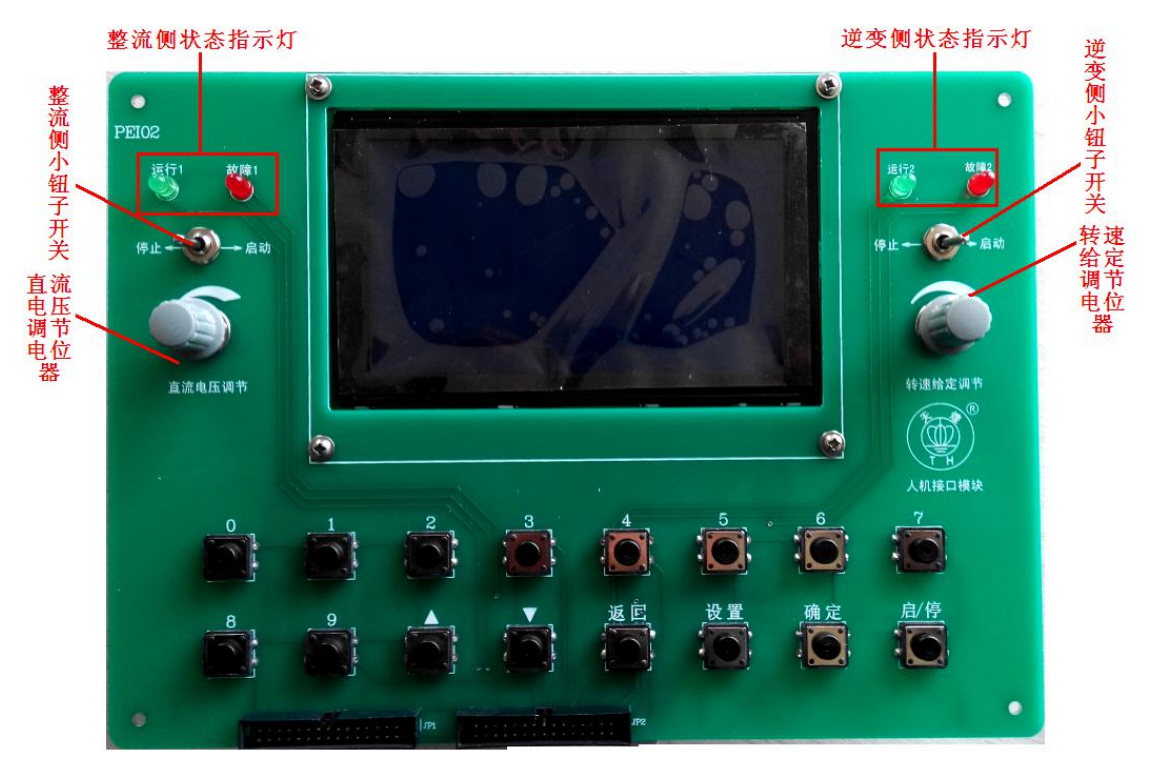

图 **5 PEI02** 型人机接口模块

#### **2**、上电步骤

① 参考图6,依次打开实验台控制面板上的【漏电保护器】、【电源总开关】,此时 【停止】指示灯亮。

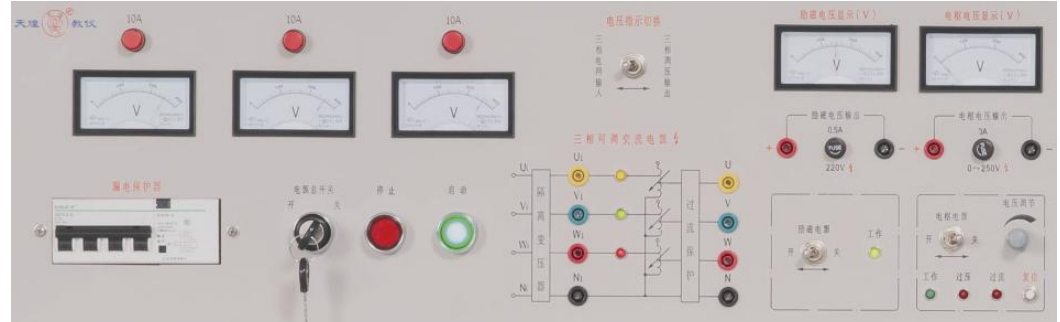

图**6** 平台电气控制面板(左半部分)

② 参考图7,打开网孔板上的【控制电源开关】,网孔板各模块得电。

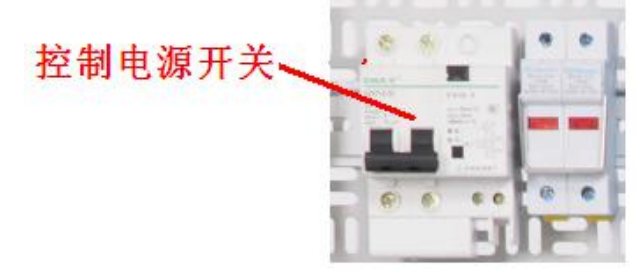

#### 图**7** 控制电源开关

- ③ 按下【启动】按钮,【启动】指示灯亮,三相隔离变压器得电。
- **3**、**PWM**整流系统实验
- ① 双击三相数字PWM整流器监控软件,选择对应的计算机通信端口后,点击〖确

定〗选项,此时上位机与下位机连接成功。在上位机监控软件界面中,选择默认的电压 调节器的P、I参数和电流调节器的P、I参数,单击〖发送〗按钮。此时出现图8界面:

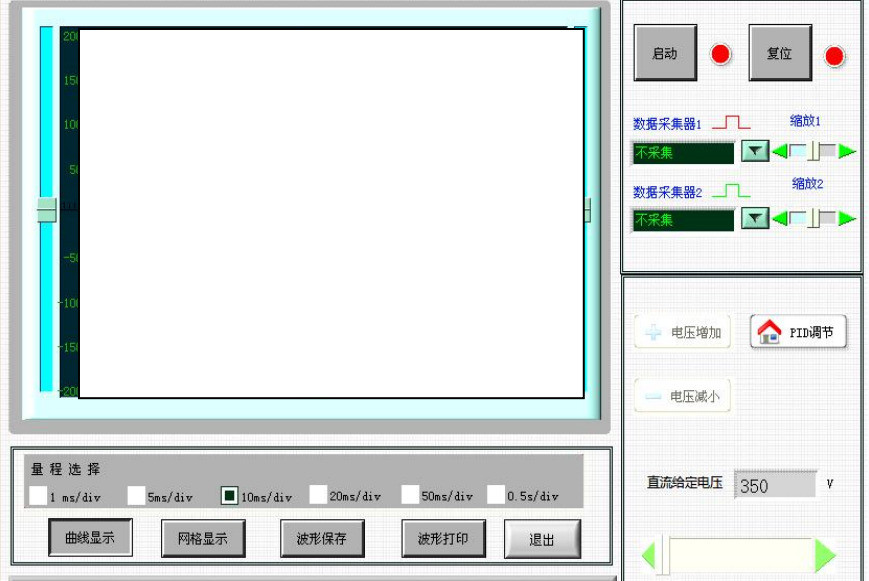

#### 图**8** 三相数字**PWM**整流器监控软件系统初始界面

② 调节控制屏左侧【三相调压器】使线电压平稳上升到220V,此时直流侧输出【P】 与【N】两端的电压约为310V左右。

③ 将网孔板上【PEI02型人机接口模块】整流侧的【小钮子开关】打到"启动"。

4 点击〖启动〗按钮,利用〖电压增加〗〖电压减小〗〖 / 〗 〖 / 〗 控制按钮, 设 定直流给定电压为400V。

⑤ 分别点击〖数据采集器1〗选择"U相电压",〖数据采集器2〗选择"Iu(u相电 流)",记录此时的波形。

注: 利用三相数字PWM整流器软件的〖曲线暂停〗、〖波形保存〗按钮, 将上述两 种波形保存到F:\THEAZT-3C\PWM整流\电压、电流波形文件夹下,命名为电压、电流 波形。

⑥ 记录突加负载(快速将D41电阻箱上的电阻【R2】顺时针旋转到底),突减负载 (快速将D41电阻箱上的电阻【R2】逆时针旋转到底)时Iu(U相电流),Iv(V相电流) 的波形。

注: 利用三相数字PWM整流器软件的〖曲线暂停〗、〖波形保存〗按钮, 将上述两 种波形保存到F:\THEAZT-3C\PWM整流\电流波形文件夹下,依次命名为突加负载,突 减负载。

⑦ 分别点击〖数据采集器1〗选择"Udc\_ref(直流给定电压)",〖数据采集器2〗选 择"Udc\_fdb(直流反馈电压)"。

⑧ 记录突加负载(快速将D41电阻箱上的电阻【R2】顺时针旋转到底)、突减负载 (快速将D41电阻箱上的电阻【R2】逆时针旋转到底)时Udc\_ref(直流给定电压),Udc\_fdb (直流反馈电压)的波形。

注: 利用三相数字PWM整流器软件的〖曲线暂停〗、〖波形保存〗按钮, 将上述两 种波形保存到F:\ THEAZT-3C\PWM整流\直流电压波形文件夹下,依次命名为突加负载, 突减负载。

⑨ 完成后,通过三相数字PWM整流器监控软件设定电压给定值为最小,点击上位

机〖停止〗按钮,

⑩ 调节控制屏左侧【三相调压器】使输出最小(旋钮逆时针旋转到底)。

#### **4**、电源断电

按下实验台控制面板上的【停止】按钮,"停止"指示灯亮,三相隔离变压器断电; 关闭网孔板上的【控制电源开关】,网孔板上各模块断电;依次关闭实验台控制面板上 的【电源总开关】、【漏电保护器】,取下实验导线并整理好。

#### 二、直流有刷电机双闭环调速系统调试

#### **1**、设备连接

① 将实验台左侧的【三相调压器】输出电压调至最小(旋钮逆时针旋转到底)。参 考图9,依次连接【三相调压器】输出【U】、【V】和【W】到网孔板上的【PEI13-2型两 电平逆变及采样模块】JP1上的交流输入【U\_AC】、【V\_AC】和【W\_AC】。

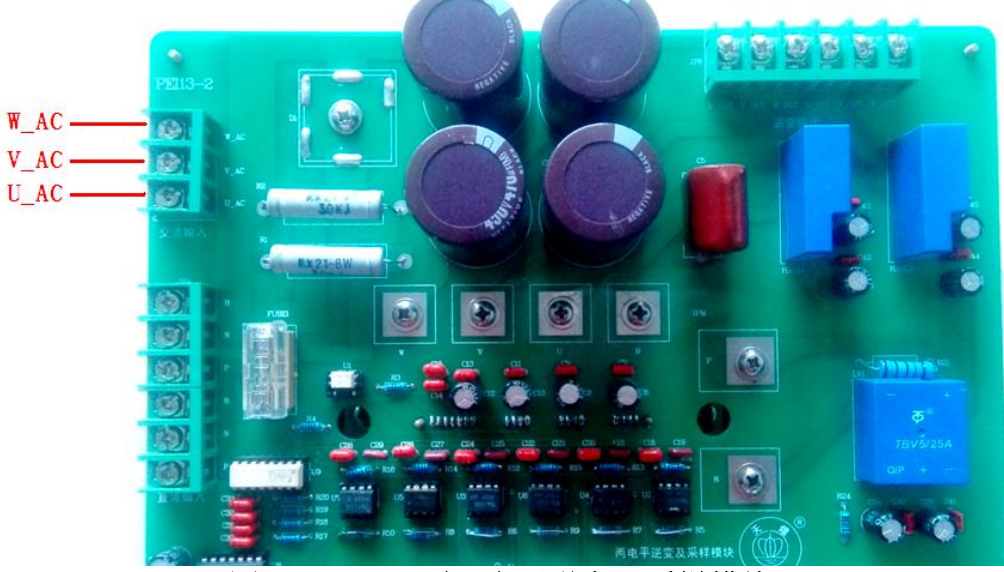

图**9 PEI13-2**型两电平逆变及采样模块

② 参考图10,连接电机导轨上的速度编码器信号到控制屏右侧后面的信号转接盒 上的【编码器信号】输入接口。

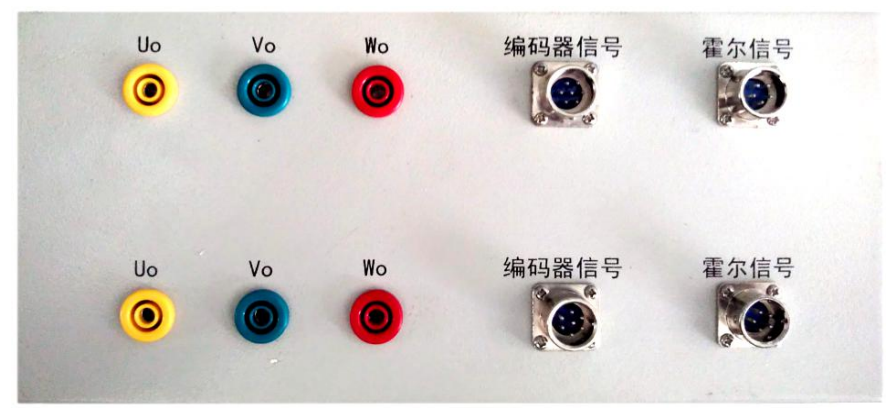

图**10** 信号转接盒

③ 分别将DJ15型直流并励电动机和DJ13-1型直流他励发电机固定到电机导轨上。

④ 分别连接DJ15型直流并励电动机接线座上的电枢线圈的红色接线柱、黑色接线 柱到信号转接盒上的【Uo】、【Vo】。

⑤ 参考图11,分别连接控制屏上励磁电压输出的【+】(红色)、【-】(黑色)到DJ15

型直流并励电动机并励线圈的红色接线柱、黑色接线柱。

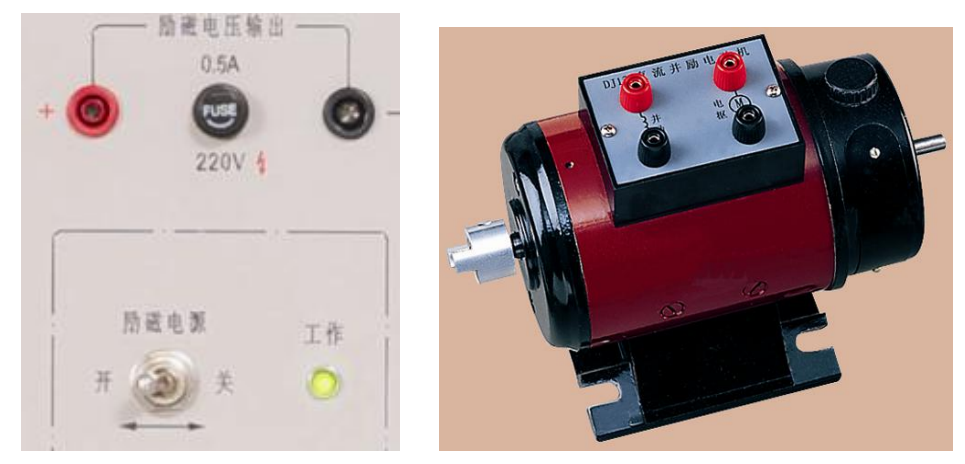

图**11** 励磁电源和直流他励发电机

⑥ 分别连接控制屏上励磁电压输出的【+】(红色)、【-】(黑色)到DJ13-1型直流 他励发电机并励线圈的红色接线柱、黑色接线柱。

⑦ 参考图12,将DJ13-1型直流他励发电机的电枢红接线柱接电阻箱【A1】,电枢黑 接线柱接电阻箱【C2】。

⑧ 将电阻箱的【A2】接【B1】、【B2】接【C1】,电阻【R1】、【R2】、【R3】调到最 大(逆时针旋转到底)。

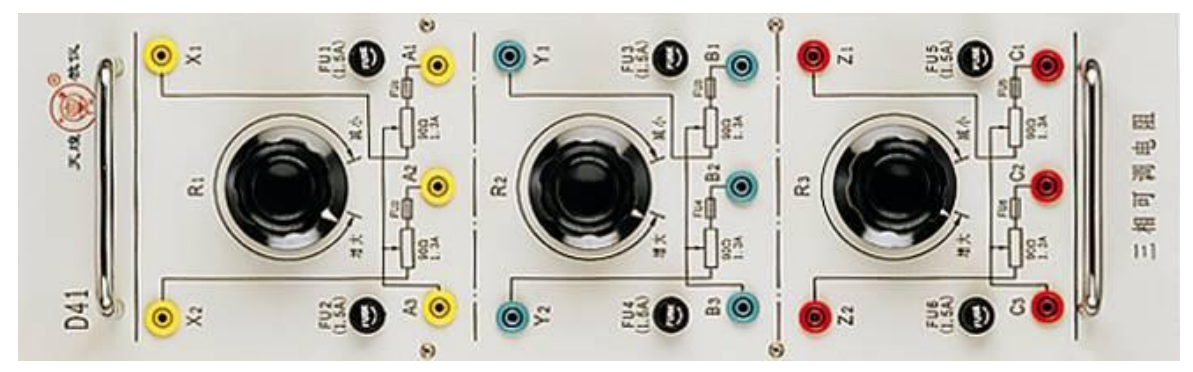

图**12** 三相可调电阻箱

⑨ 参考图13,连接【DSP仿真器】一端到右侧核心板上的【JTAG口(逆变侧)】, 然后用USB线连接【DSP仿真器】另一端到PC机上。

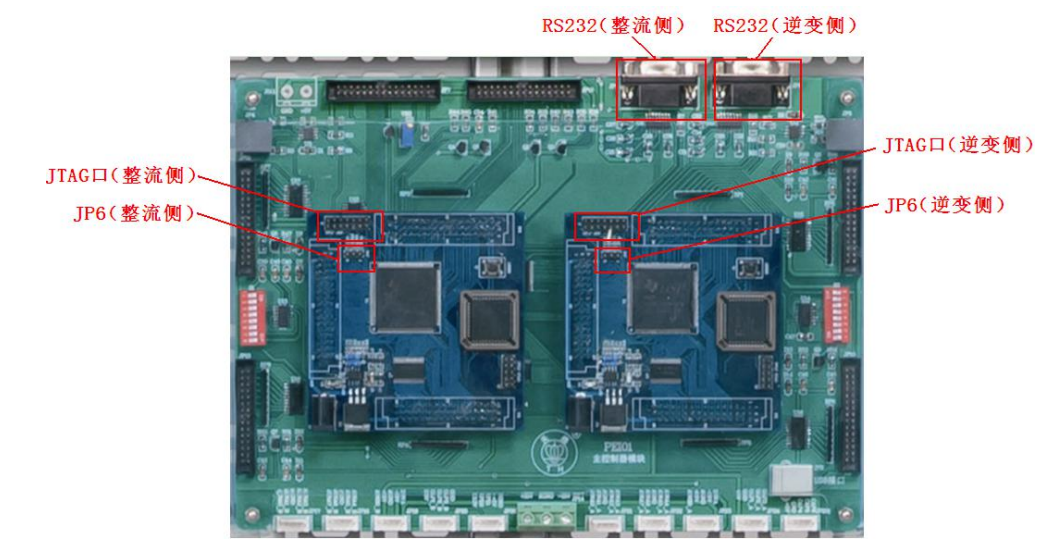

#### 图**13 PEI01**型主控制器模块

⑩ 【PEI01型主控制器模块】上的右侧【DSP核心板】上的【JP6插针】的短路帽插 在"H"一端, 即选择"仿真"模式; 参考图5将网孔板上【PEI02型人机接口模块】整 流侧、逆变侧的【小钮子开关】打到"停止";用平行串口线连接【PEI01型主控制器模 块】上的【RS232(逆变侧)】到电脑串口。

**2**、上电步骤

参考图6,依次打开实验台控制面板上的【漏电保护器】、【电源总开关】,此时【停 止】指示灯亮;参考图7,打开网孔板上的【控制电源开关】,网孔板各模块得电;按下 【启动】按钮,【启动】指示灯亮,三相隔离变压器得电;打开实验台控制面板上的【励 磁电源开关】。

**3**、**CCStudio v6.2**软件与导入工程

① 双击打开桌面上的Code Composer Studio 6.2.0软件,出现如图14的调试界面。

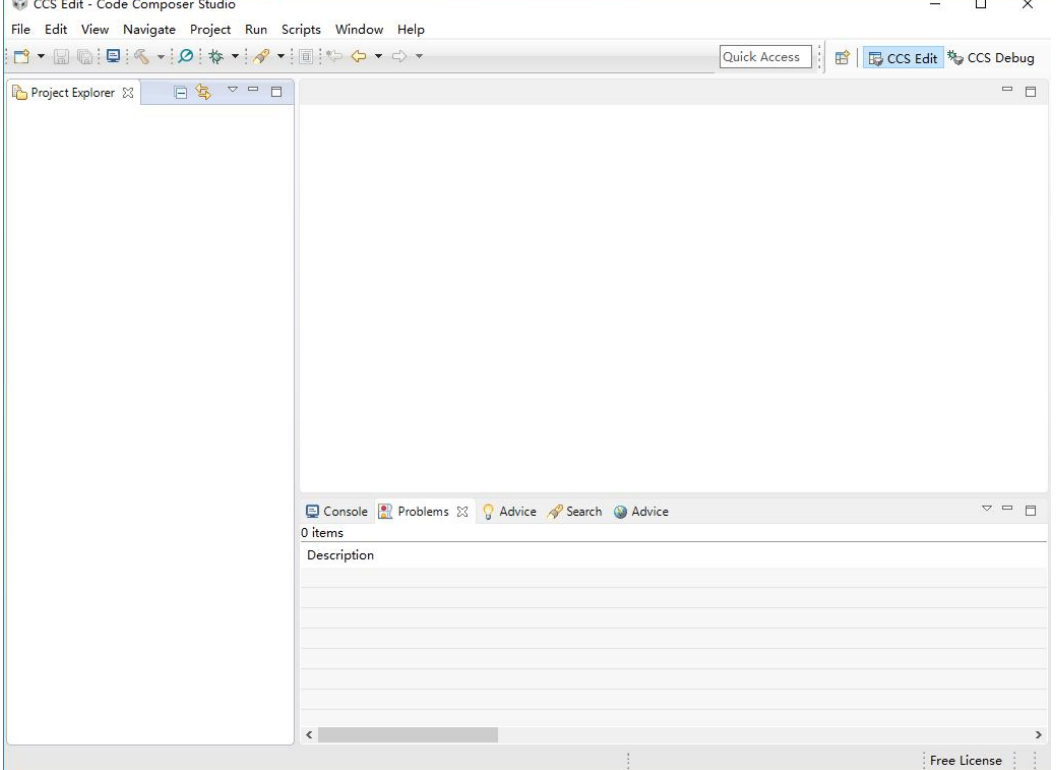

#### 图14 调试界面

2 点击菜单栏上的"Project",选择"Import CCS projects..."。

3 如图15所示,点击"Browse",选择"THEAZT-3C\_CCS6.2\dc\_2812\DC\_2812-test6" 文件夹导入工程。

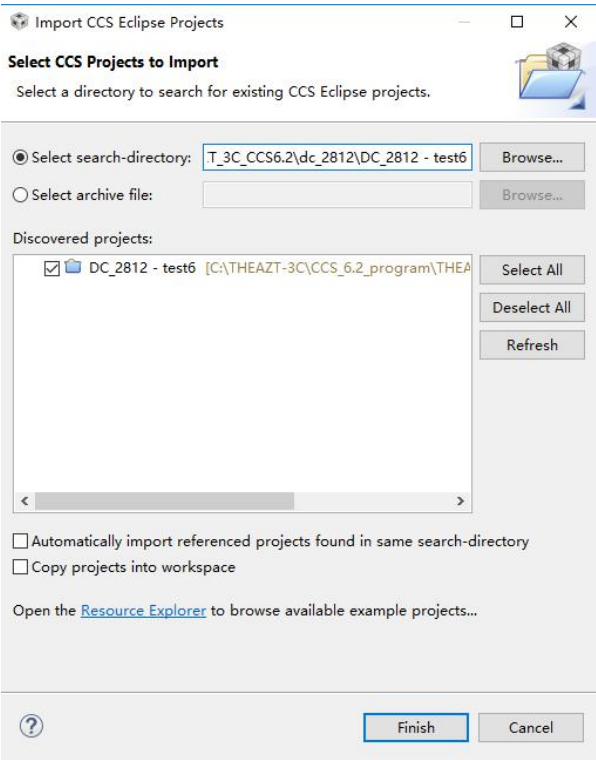

图15 导入工程"DC\_2812-test6"

#### **4**、下载**DSP**程序

点击工具栏上的" <br /> 进行编译。编译无误后,点击工具栏上的" \*\* "下载程序, 进入debug界面。点击工具栏上的"B>"开始运行程序。最后点击"B<sup>3</sup>"断开软件与 仿真器的连接。

#### **5**、双闭调速系统实验

1 双击直流有刷电机调速监控软件,选择对应的计算机通信端口后,点击〖确定〗 选项,此时上位机与下位机连接成功。在上位机监控软件界面中,选择默认的速度调节 器的P、I参数和电流调节器的P、I参数,单击〖发送〗按钮。此时出现图16界面。

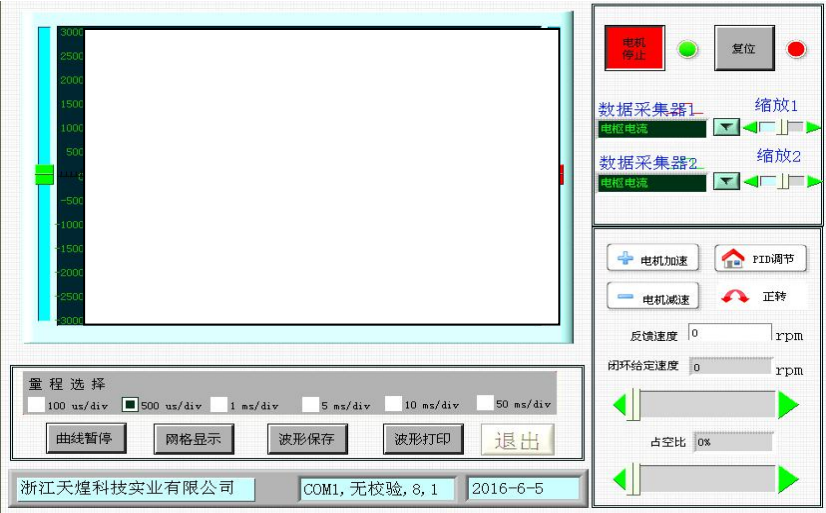

图**16** 直流有刷电机调速监控软件

② 调节控制屏左侧【三相调压器】使线电压平稳上升到220V。

3 将网孔板上【PEI02型人机接口模块】逆变侧的【小钮子开关】打到"启动"。

4 点击〖启动〗按钮,利用〖电机加速〗、〖电机减速〗、〖 】 下【 〗 控制按钮, 设

定闭环给定速度为1200rpm。

⑤ 分别点击〖数据采集器1〗选择"电枢电流",〖数据采集器2〗选择"不采集"。

⑥ 记录突加负载(快速将D41电阻箱上的电阻【R2】顺时针旋转到底)、突减负载 (快速将D41电阻箱上的电阻【R2】逆时针旋转到底)时的电枢电流波形。

注: 利用直流有刷电机调速监控软件的〖曲线暂停〗〖波形保存〗按钮, 将上述两 种波形保存到F:\THEAZT-3C\双闭环调速系统\电流波形文件夹下,依次命名为突加负 载,突减负载。

⑦ 分别点击〖数据采集器1〗选择"给定速度",〖数据采集器2〗选择"反馈速度"。

⑧ 记录突加负载(快速将D41电阻箱上的电阻【R2】顺时针旋转到底)、突减负载 (快速将D41电阻箱上的电阻【R2】逆时针旋转到底)时的转速给定与转速反馈波形。

注: 利用"DSP控制变频调速监控软件"的〖曲线暂停〗、〖波形保存〗按钮, 将上 述两种波形保存到F:\THEAZT-3C\双闭环调速系统\速度波形文件夹下,依次命名为突加 负载,突减负载。

⑨ 实验结束后,调节控制屏左侧【三相调压器】使输出最小(旋钮逆时针旋转到 底); 上位机点击"电机停止"按钮, DSP停止发出PWM脉冲。

#### **6**、电源断电

按下实验台控制面板上的【停止】按钮,"停止"指示灯亮,三相隔离变压器断电; 关闭实验台控制面板上的【励磁电源开关】;关闭网孔板上的【控制电源开关】,网孔板 上各模块断电;依次关闭实验台控制面板上的【电源总开关】、【漏电保护器】。

#### 三、三相异步电机开环正弦波调制(**SPWM**)变频调速实验

#### **1**、设备连接

1 将实验台左侧的三相调压器输出电压调至最小(旋钮逆时针旋转到底),然后连 接三相调压器输出到网孔板上PEI13-2型两电平逆变及采样模块的交流输入。具体方法 为:依次连接控制面板上的三相可调交流电源输出U、V、W到网孔板上的PEI13-2型两 电平逆变及采样模块JP1上的交流输入U\_AC、V\_AC、W\_AC。

2 将DJ16-2型 三相鼠笼式异步电动机固定到电机导轨上,连接电机导轨上的速度 编码器信号到控制屏右侧后面的信号转接盒上的编码器信号输入接口。

3 将DJ16-2型 电动机接线座上的A与Z、B与X、C与Y分别短接,再将A、B、C对 应连接到实验台右侧后面的信号转接盒上的*U*<sup>0</sup> 、*V*0和*W*<sup>0</sup> 。

4 连接DSP仿真器一端到右侧核心板上的JTAG口(逆变侧),然后用USB线连接 DSP仿真器另一端到PC机上。

5 PEI01型主控制器模块上的右侧DSP核心板上的JP6插针的短路帽插在"H"一端, 即选择"仿真"模式。

6 将PEI01型主控制器模块(2812)上拨码开关S1的1,3、S2的1,3均选择"ON", 其余均选择"OFF"。

7 将网孔板上PEI02型 人机接口模块整流侧、逆变侧的小钮子开关打到"停止"。 8 用平行串口线连接PEI01型主控制器模块上的RS232(逆变侧)到电脑串口。

#### **2**、上电步骤

1 依次将实验台控制面板上的漏电保护器打到"开",电源总开关打到"开",此

时"停止"按钮指示灯亮。

2 将网孔板上的控制电源开关打到"开",网孔板各模块得电。

3 按下实验台控制面板上的"启动"按钮,"启动"指示灯亮,三相隔离变压器得 电。

#### **3**、下载**DSP**程序

#### 注意:程序下载过程中需要将三相调压器输出调到最小(旋钮逆时针旋转到底)。

1 打开CCStudio v6.2软件,点击菜单栏上的"Project",选择"Import CCS projects..."。点击"Browse",选择"THEAZT-3C CCS6.2\SPWM\_2812"文件夹导入工 程。

②点击工具栏上的" S"进行编译。编译无误后,点击工具栏上的" S" 下载程

序,进入debug界面。点击工具栏上的"B"开始运行程序。最后点击"B"断开软 件与仿真器的连接。

#### **4**、**SPWM**变频调速实验

1 调节控制屏左侧【三相调压器】使线电压平稳上升到220V。

② 将网孔板上【PEI02型人机接口模块】逆变侧的【小钮子开关】打到"启动"。

3 双击运行异步电机变频调速监控软件,选择对应的计算机通信端口,功能选择 为"正弦脉宽调制",进入正弦脉宽调制监控界面。

4 点击〖启动〗按钮, 利用〖电机加速〗〖电机减速〗、〖 】、〖 √ 〗控制按钮, 设 定开环给定频率为30Hz。

5 分别点击〖数据采集器1〗选择"A相电流",〖数据采集器2〗选择"B相电流"。

6 利用异步电机变频调速监控软件的〖曲线暂停〗、〖波形保存〗按钮,将上述波 形保存到F:\THEAZT-3C\ SPWM变频调速实验文件夹下,命名为电流波形。

7 分别点击〖数据采集器1〗选择"A相调制波",〖数据采集器2〗选择"比较寄 存器1"。

8 利用异步电机变频调速监控软件的〖曲线暂停〗、〖波形保存〗按钮,将上述波 形保存到F:\THEAZT-3C\ SPWM变频调速实验文件夹下,命名为A相调制波与DSP比较 寄存器1波形。

9 实验结束后,调节控制屏左侧【三相调压器】使输出最小(旋钮逆时针旋转到 底); 上位机点击"电机停止"按钮, DSP停止发出PWM脉冲。

**5**、电源断电

按下实验台控制面板上的【停止】按钮,"停止"指示灯亮,三相隔离变压器断电; 关闭网孔板上的【控制电源开关】,网孔板上各模块断电;依次关闭实验台控制面板上。 的【电源总开关】、【漏电保护器】。

#### 四、现场裁判验收确认

参赛选手完成"工程实践操作"后,填写《EE2-"电力电子与调速技术"赛项操作 结果记录表》,报请现场裁判验收确认。

### **EE2**-"电力电子与调速技术" 赛项操作结果记录表(**C** 类)

场次: 第 场, 赛位号: \_\_\_\_\_\_ 操作时间: 2020年\_\_月\_\_日, \_: 到 :

#### **PWM** 整流系统调试记录

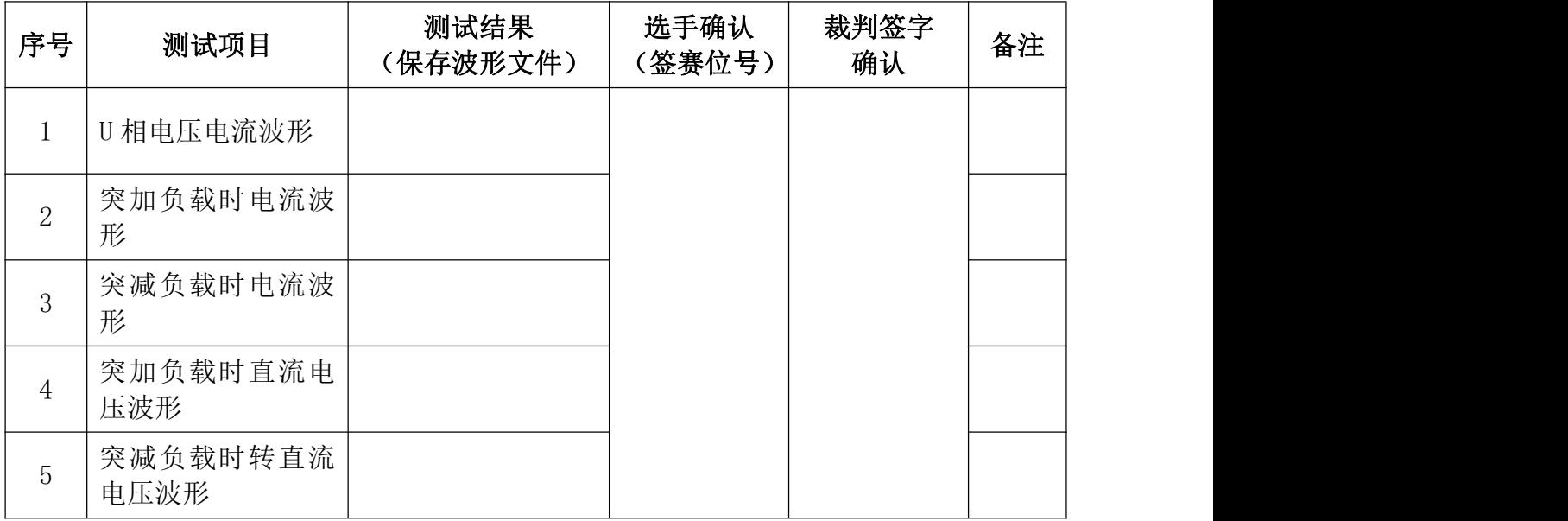

#### 双闭环调速系统调试记录

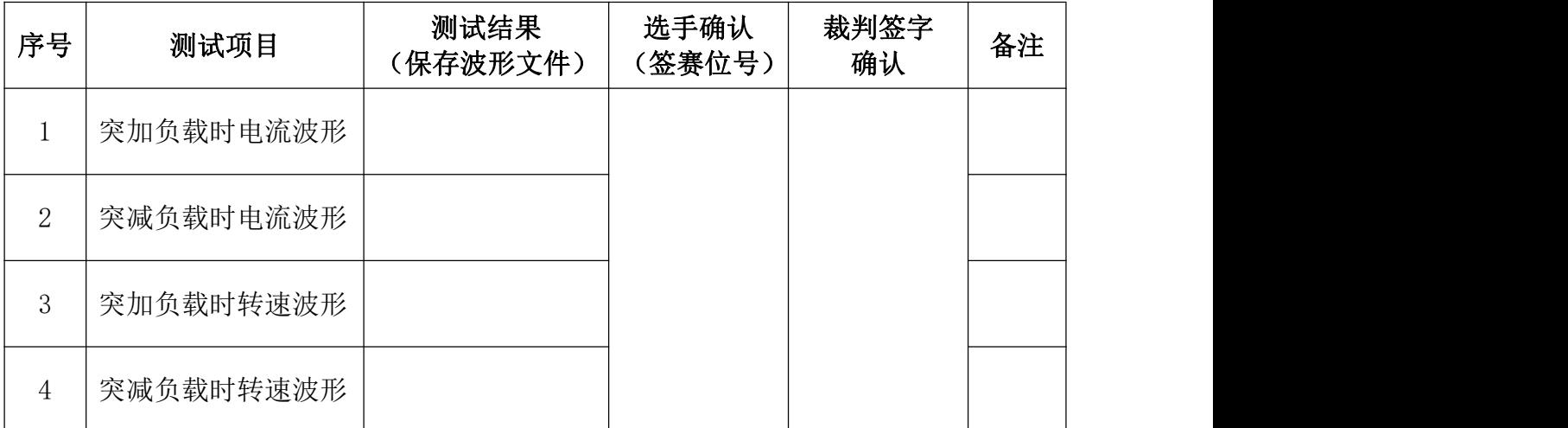

#### **SPWM** 变频调速调试记录

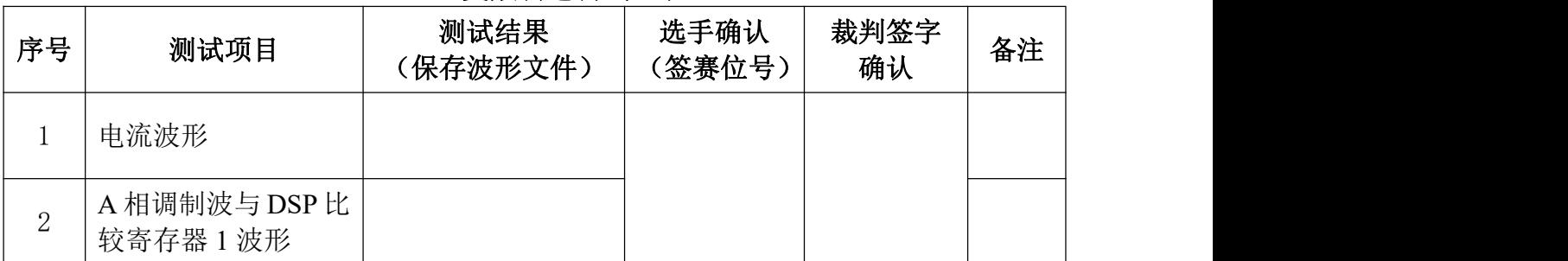